# "中国科学技术大学实验室安全教育 与考试系统"使用手册

## 一、电脑端操作指南

#### (一)登录平台

打开实验室安全办公室官网:<http://labsafety.ustc.edu.cn/>,依次点击 "安全教育"、"安全教育与考试系统",通过统一身份认证登录后,即可进入"实 验室安全教育与考试系统"。

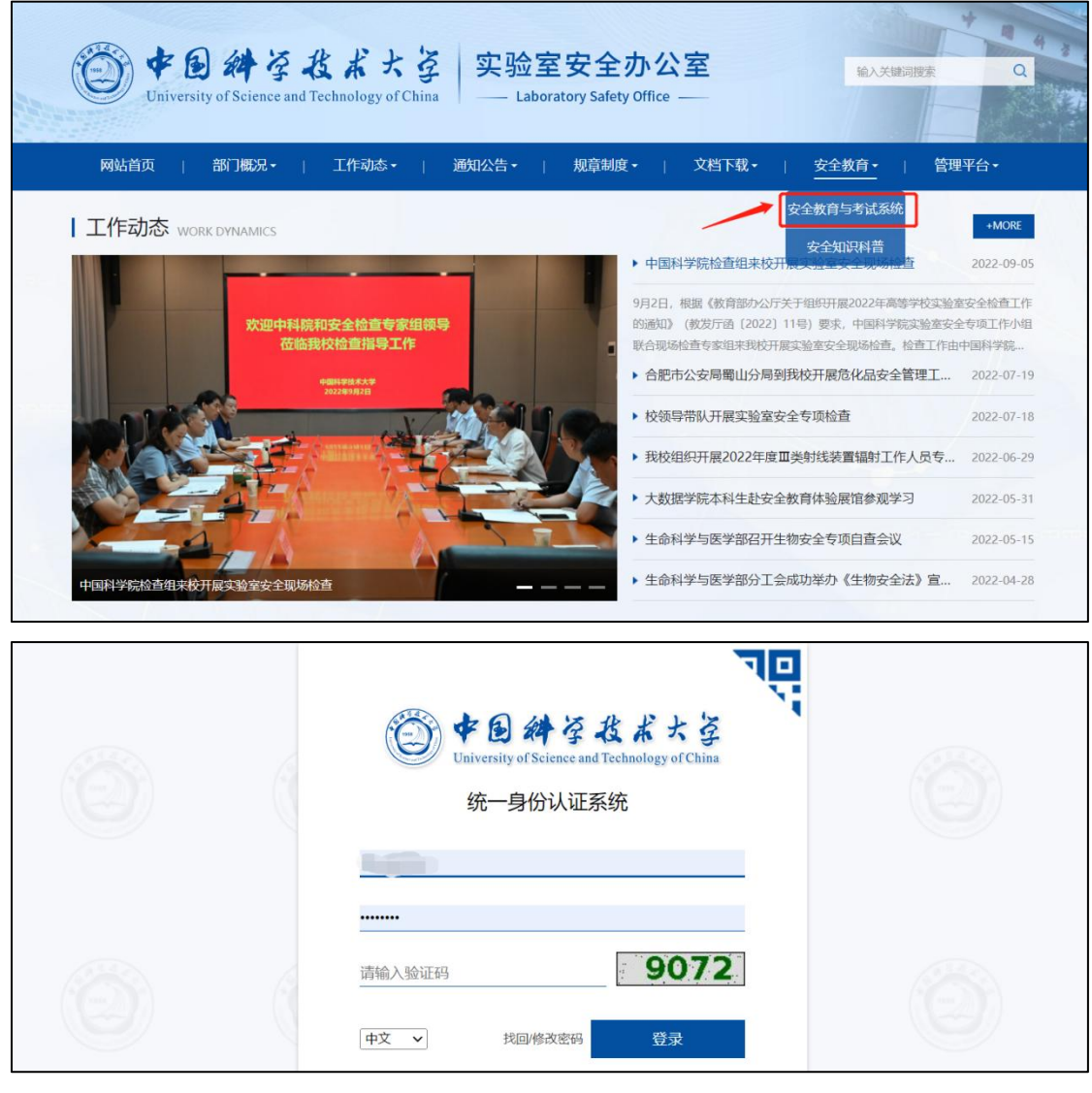

#### (二)课程学习及考试

进入系统后,点击"课程",选择"我学的课",进入《实验室安全准入教育 课程》。

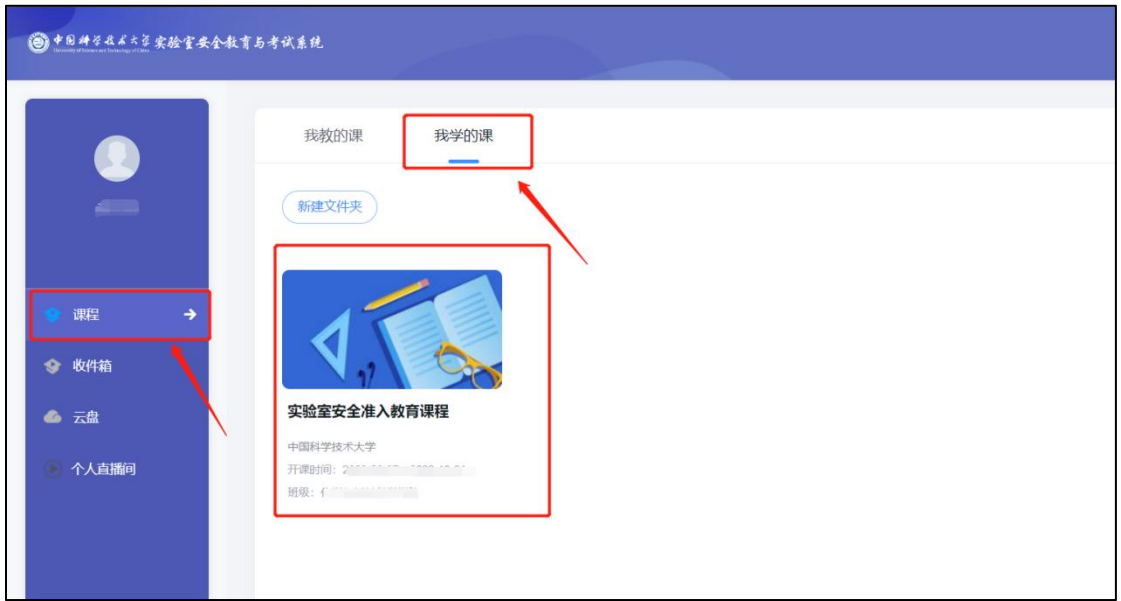

1、安全知识学习:点击"安全知识",可以学习各类实验室安全知识。每类 知识内设有图文资料、章节测验等任务点。将所有任务点全部完成,方可参与考 试。

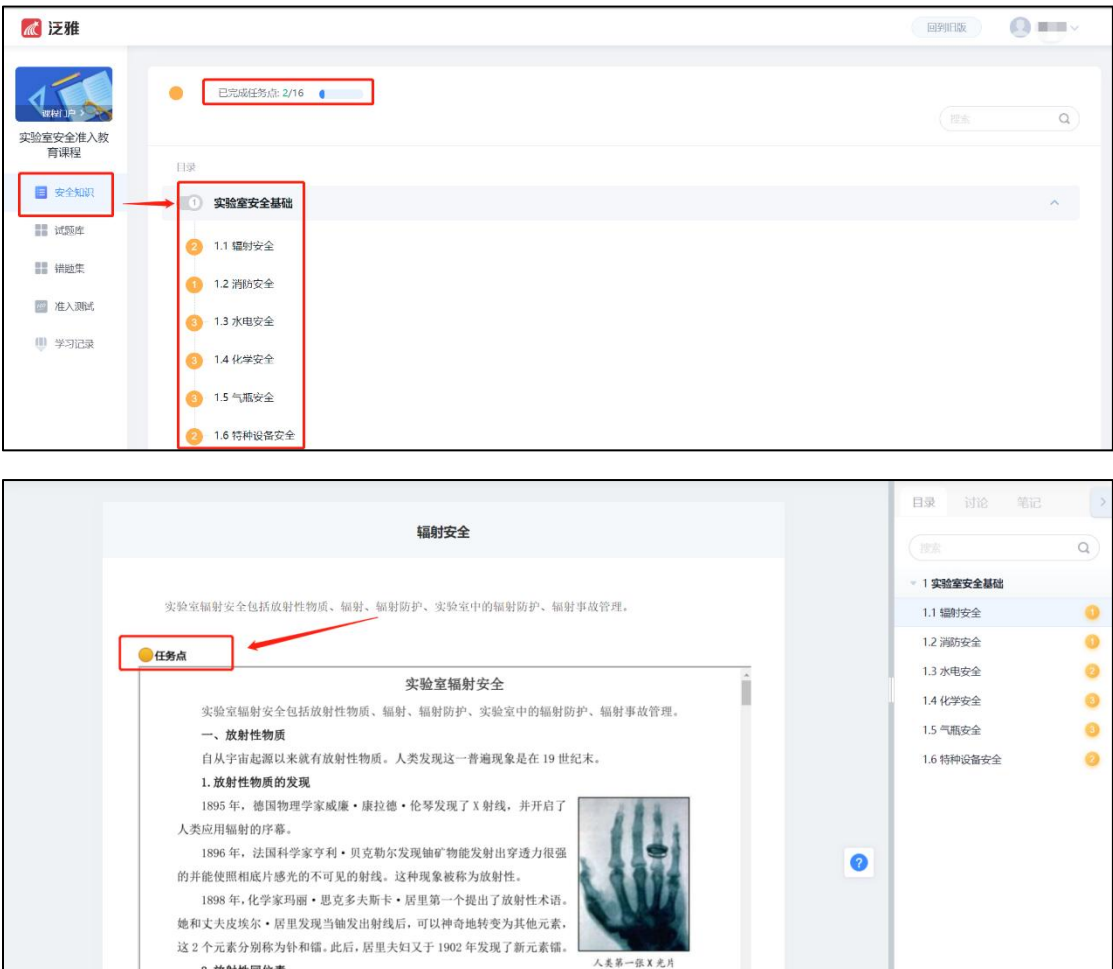

2、考试题目练习:点击"试题库",可以学习各类实验室安全题目。每作答 完一道题目,可以查看并学习相应答案与解析。考试题目将从"试题库"的各类 题目中按比例抽取。

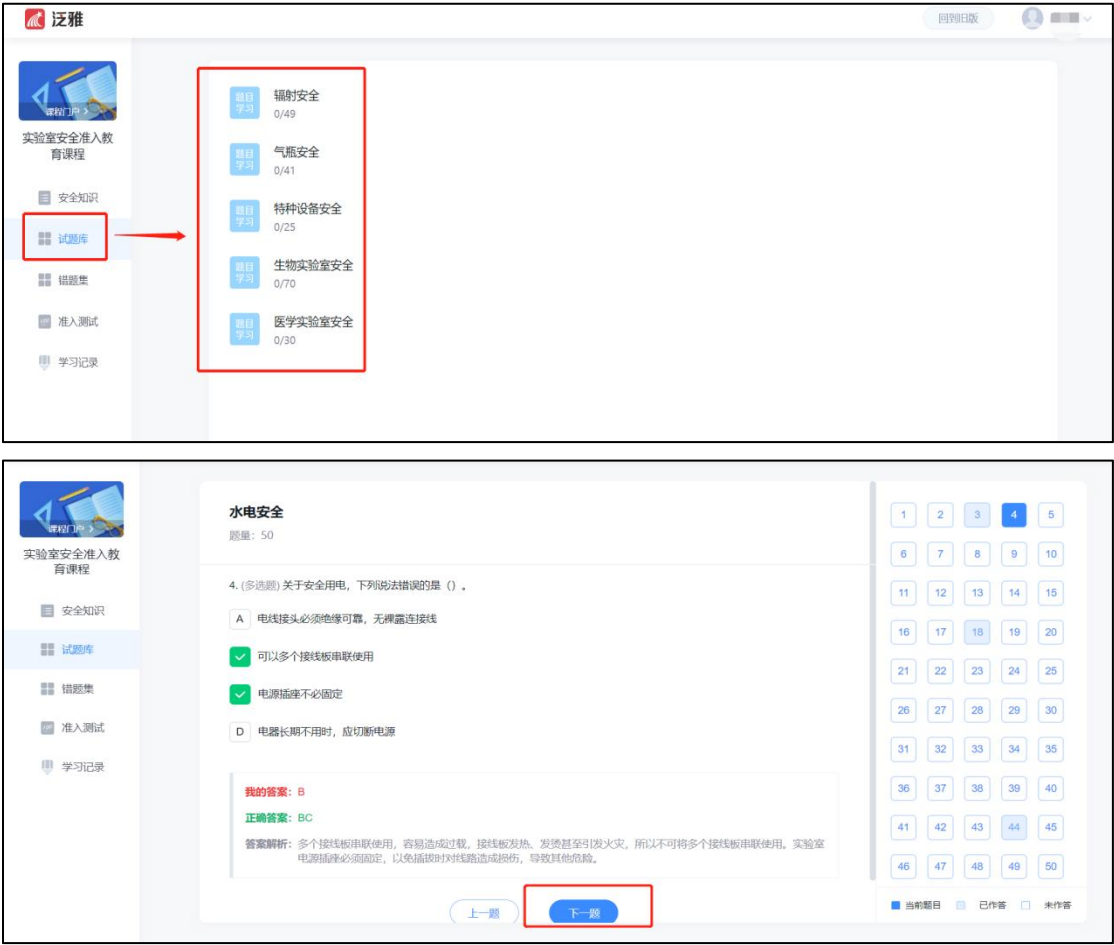

3、错题集温故:点击"错题集",可以查看"试题库"中作答错误的题目。 查看错题时,可以选择隐藏答案,也可移除已经掌握的错题(在设置内,可以设 置默认显示答案/隐藏答案)。

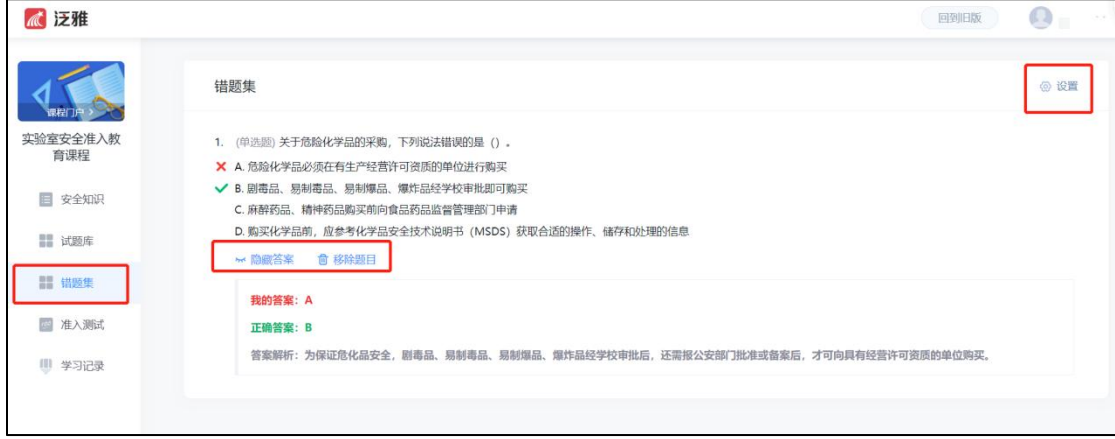

4、准入测试:点击"准入测试",可以参与"模拟考试"或"正式考试"。 其中, "模拟考试"有30次考试机会, 供练习与自测, 其成绩不记入最终考试成 绩; "正式考试"有10次考试机会,其中最高成绩为最终考试成绩,90分及以 上为合格。

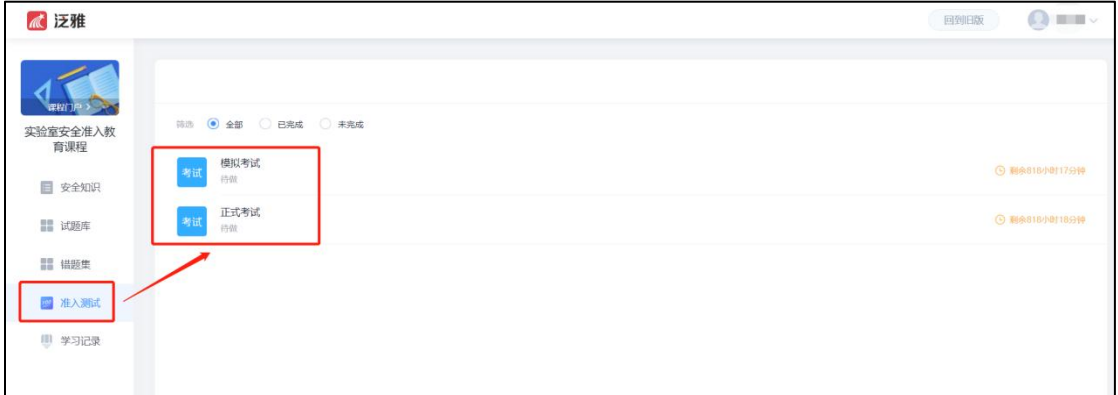

说明: 答完最后一题时点击"下一步",或直接点击"整卷预览",可在界面 右上方看到"交卷"入口。

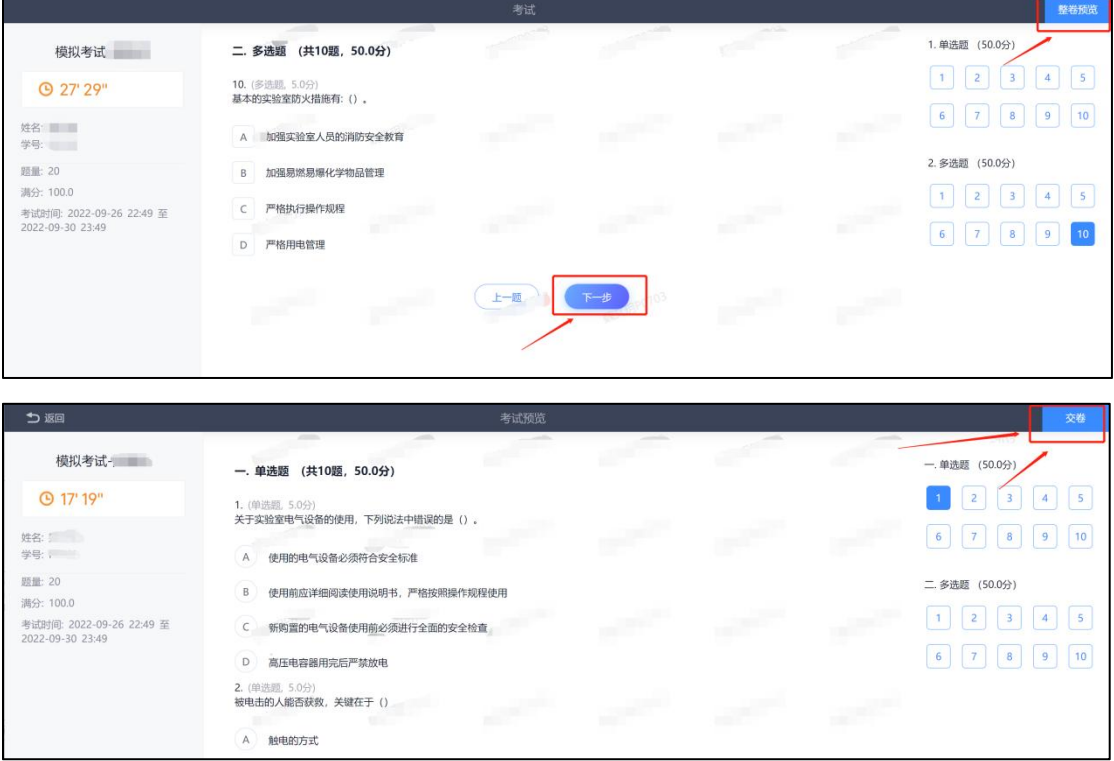

### (三)准入资格证书下载

考试合格后,点击"学习记录",可在姓名右侧看到"下载证书"证书入口, 用以下载实验室安全准入证书。同时,也可在学习记录中查看章节任务点等学习 进度。

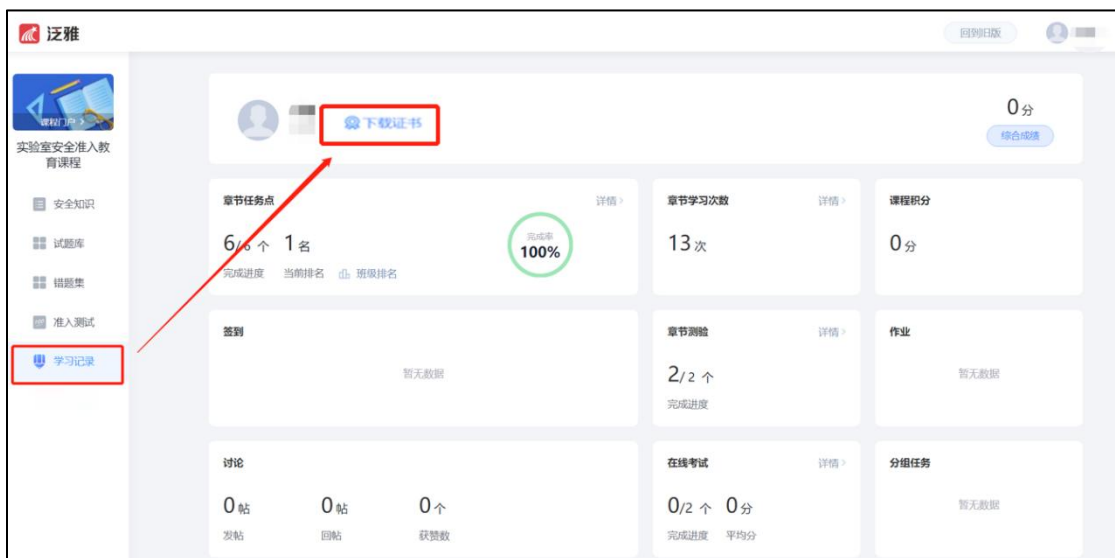

# 二、手机微信公众号操作指南

手机端打开微信——进入通讯录——打开企业微信"中国科学技术大学信息 服务"——进入"实验室安全办公室",如下图所示可进入"实验室安全教育与 考试系统"。

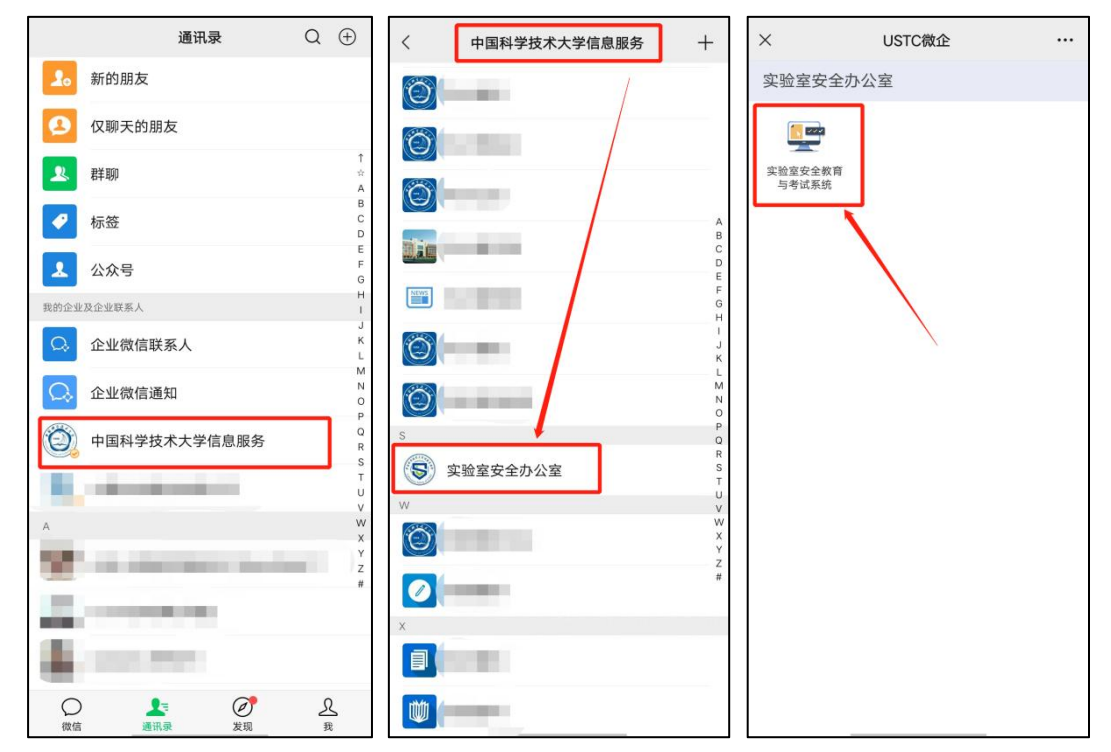

进入系统后即可看到《实验室安全准入教育课程》,界面如下图所示(除【准 入测试】外,系统功能和电脑端功能一致)各位同学可以进入对应功能模块参与 学习。

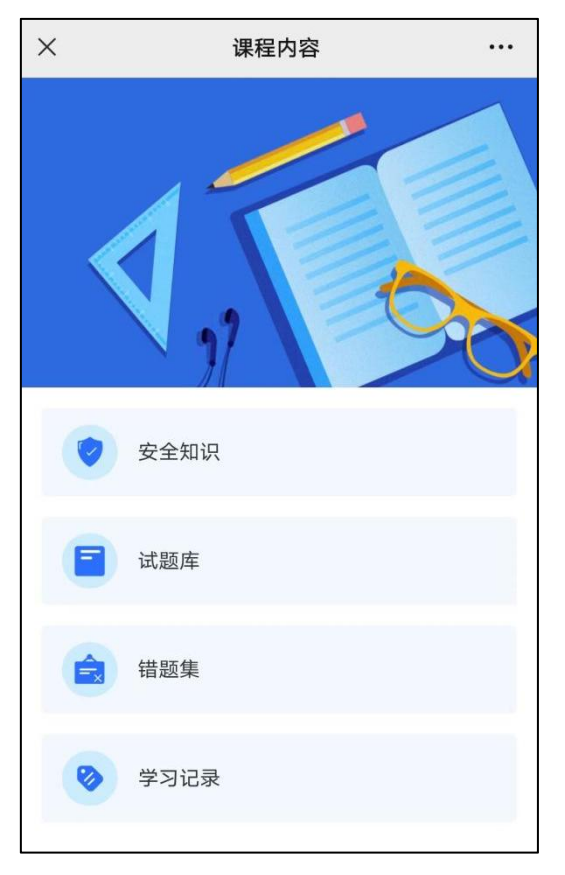

课程学习过程中如有问题可加 QQ 群交流咨询(QQ 群号:637660923)